# Assigning and Running SLO Target Rules Templates

SLO Target rules can be created in a template so they can be reused across multiple SLOs. To read more about SLO Target rules that are not in a template, refer to the **'Assigning and Running SLO Target Rules'** user guide.

## **Adding a New Rule Template**

- 1. From the Edit SLO Target Rules page, click on the **'Manage Rules Templates'** button in the top right corner, or in the APPR menu, hover over SLOs and click on the **'Manage SLO Target Rules Templates'** menu item.
- 2. Click on the **'Add New Template'** button to enter edit mode for a new rule template.
- 3. Enter a template name in the **'Template Description'** text box.
- 4. Enter the total number of points that the SLO is worth in the **'Total Points'** text box. The default is 100 points.
- 5. To add a new target type, select the dropdown arrow on the **'Add Target Type**' button to show a list of target types.
- 6. Supply the lower bound, growth type, and growth value for each rule.
- 7. To add more rules to a rule set, click the **'Add'** button. To remove a rule set, click the **'Remove'** button in the top right corner of the rule set's box. To remove a rule in a rule set, click on the **'Remove'** button to the left of the rule. To clear all rules and rule sets, click on the **'Clear'** button.
- 8. To prioritize rule sets within the same restriction level, click on the **'Move Up'** or **'Move Down'**  button in the top right corner of a rule set's box.
- 9. To save the rule template, click on the **'Save Rules Template'** button above the **'Template Description'** text box.

## **Assigning an Existing Rules Template within a SLO**

1. From the SLO Goal Form View page, click on the **'Modify Target Rules'** button.

# tion Schedule **SLO Targ** Add New Template

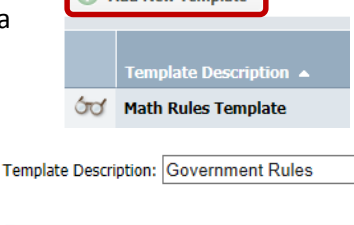

Total Points: 100

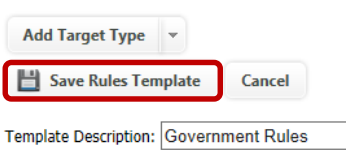

- 2. If the user has the permission to assign rules templates to a SLO, they can click on the '**Assign Template'** button in the top right of the page.
- 3. The user can select from a list of existing rules templates to view a rule template.
- 4. To apply the rule template to the SLO, click on the Template Description: Math Rules Template '**Assign Template to SLO'** button. **Edit Template Rules** Assign Template to SLO

**Assign Template** 

**Note: Assigning a rule template cannot be done in edit mode.**

### **Assigning Rules Templates to Multiple SLOs**

- 1. From the Edit SLO Target Rules page, click on the **'Manage Rules Templates'** button in the top right corner of the page or in the APPR menu, hover over SLOs and click on the **'Manage SLO Target Rules Templates'** menu item.
- 2. Click on a rule template to view it.
- 3. If the user has the permission to assign rule templates, click the **'Assign Template to SLO'**  button.
- 4. A list of eligible SLOs will be displayed as well as a list of SLOs that have already been assigned the current rule template.
- 5. SLOs can be searched for by SLO name, SLO ID, owner first name, and owner last name.
- 6. Check off the SLOs to assign the rules template.

**Note: If assigning a rules template to a SLO template, the rules will be applied to the SLO template as well as all of the SLOs that use the SLO template that was selected.**

7. Click the **'Assign'** button above the SLO grid to assign the rule template to the selected SLOs.

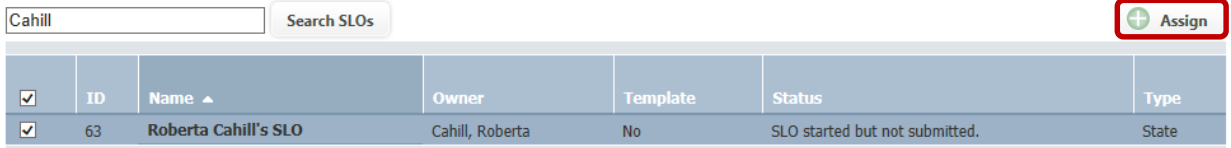

#### **SLOs Assigned to this Rule Template**

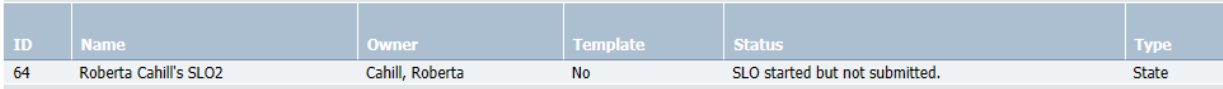

### **Calculating Targets Based on a SLO Target Rule Template**

1. If the user has the permission to calculate targets for multiple SLOs, while viewing a rule template on the Manage SLO Target Rules Templates page, click on the **'Calculate Targets for Associated SLOs'** button. Target scores for all SLOs that use the rule template will be calculated and displayed in the student grid when viewing the individual SLO.

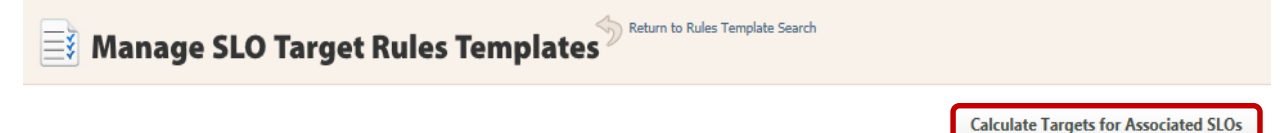

**Manage Rules Templates** Save As Template